**Birzeit University** Information Technology Department

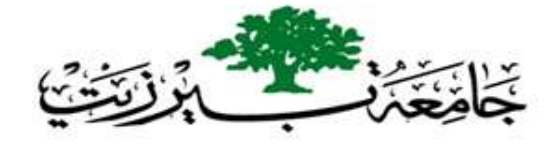

# دليل استخدام موقع "إعادة الأمل"

عزيزي الطالب نرحب بك في دليل موقع "إعادة الأمل" لاستئناف التعليم العالي لطلبة جامعات قطاع غزّة ومواصلة العملية الأكاديميّة.

تجدون في هذا الدليل : كيف تسجل في الموقع أوالً ثانيًا: كيف تسجل بالمساقات ثالثا: نسيان كلمة المرور ً

مع تحيات دائرة تكنولوجيا المعلومات نيسان 2024

## **أواًل: كيف تسجل في الموقع**

⊕

تصلك على بريدك الإلكتروني رسالة تحتوي على اسم المستخدم (وهو نفس بريدك الالكتروني) وكلمة المرور.

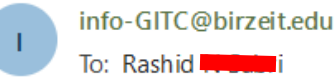

م حی**اً Rashid** مرحیا

القد تم إنشاء حساب جديد لك في اإعادة الأمل .وتم اصدار كلمة مرور مؤقتة جديدة لك

<u>:معلومات دخولك الي الموقع حالياً هي</u> l: اسم المستخدم: اسم المستخدم h\*/3g\_WE0B : كلمة المرور

سيكون مطلوباً منك تغيير كلمة ا<mark>لمرور عند دحولك إلي الموقع للمرة الأولى)</mark>

لتبدأ باستعمال 'إعادة الامل'، قم بالدخول عبر http://gitc.birzeit.edu/login/?lang=ar

في معظم برامجَ البريد الالكتروني، يَظْهر الرابط باللون الأزرق ويمكنك مجرد النقر عليه. إذا لم يكن ذلك مُتأيِّياً، فقم بنسخه ويمتنت من المردم العربي المردم العربي.<br>ولصقه في شريط العنوان الموجود في أعلى نافذةٍ متصفحٍ الانترنت<br>Go to Setti

ثم تدخل على الرابط الخاص بموقع "إعادة األمل"

<http://gitc.birzeit.edu/login/index.php>

وتضع اسم المستخدم وكلمة المرور ثم تسجيل دخول

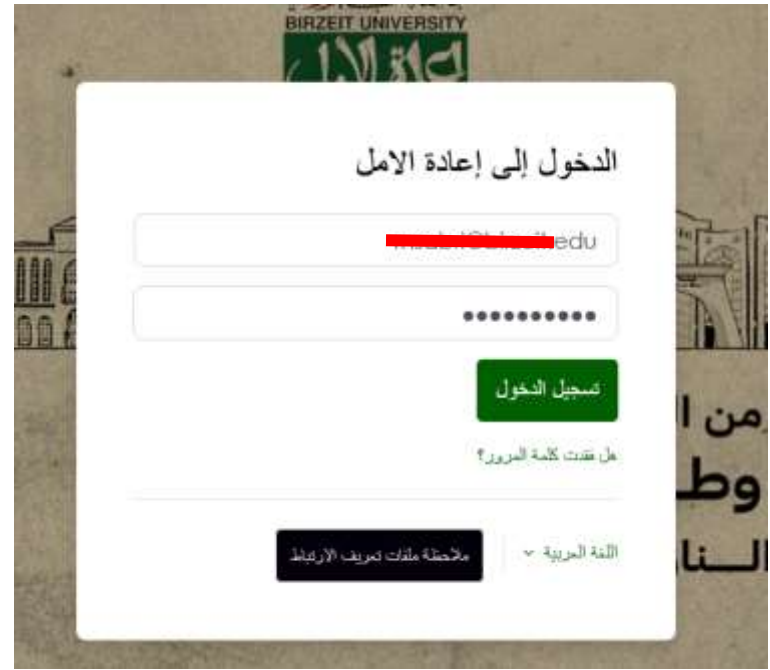

عند دخولك لأول مرة يطلب منك تغيير كلمة المرور، تضع في الأعلى كلمة المرور الحالية (التي دخلت باستخدامها).

ثم تضع كلمة المرور الجديدة وتعيد كتابتها.

مواصفات كلمة المرور: يجب أن تكون 8 حروف على الأقل تتضمن أرقاماً وحروفاً صغيراً وكبيرة بالإنجليزية، ورموزاً خاصة (مثل \* / \$).

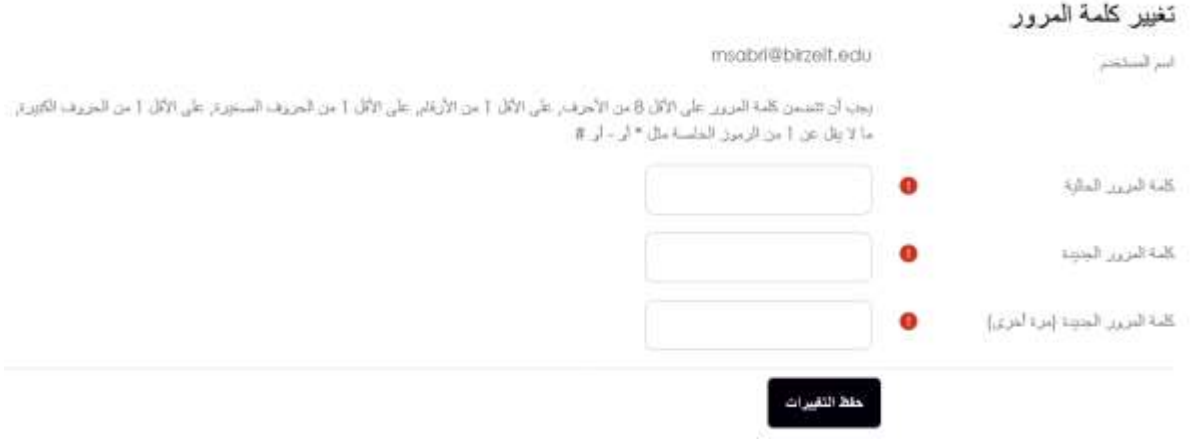

بعد تغيير كلمة المرور بنجاح يجب أن تتأكد من صحة اسم المستخدم والبريد اإللكتروني

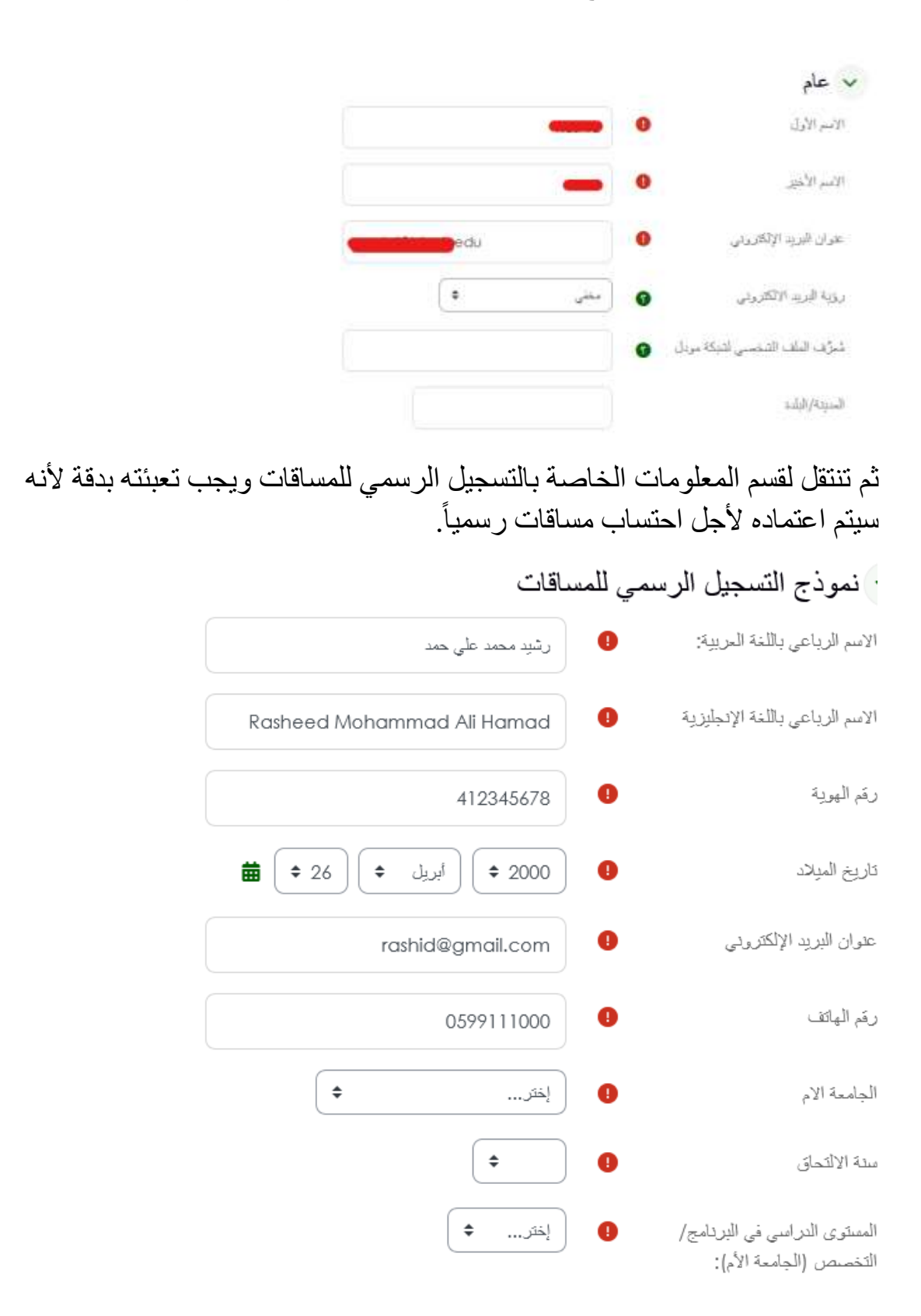

## تذكر يجب تعبئة جميع الحقول

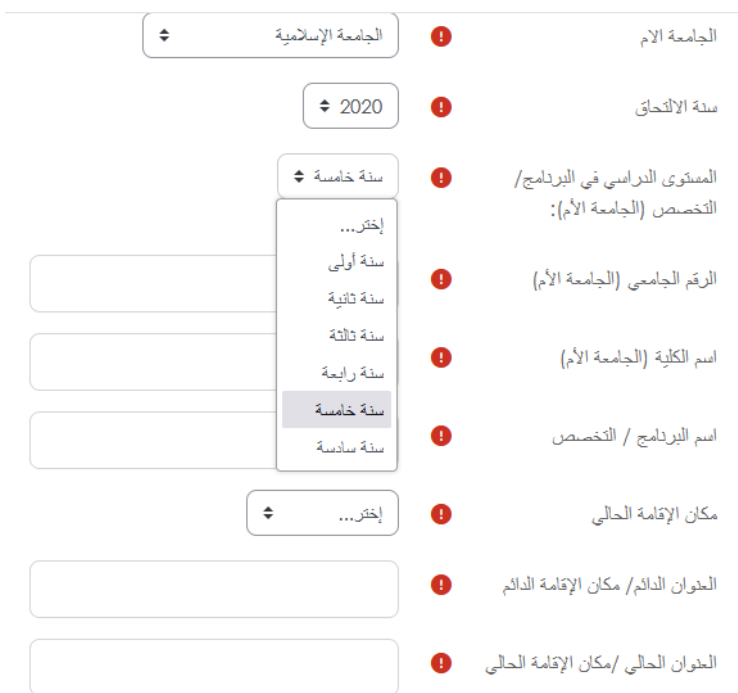

## ثم اضغط على "تحديث الملف الشخصي"

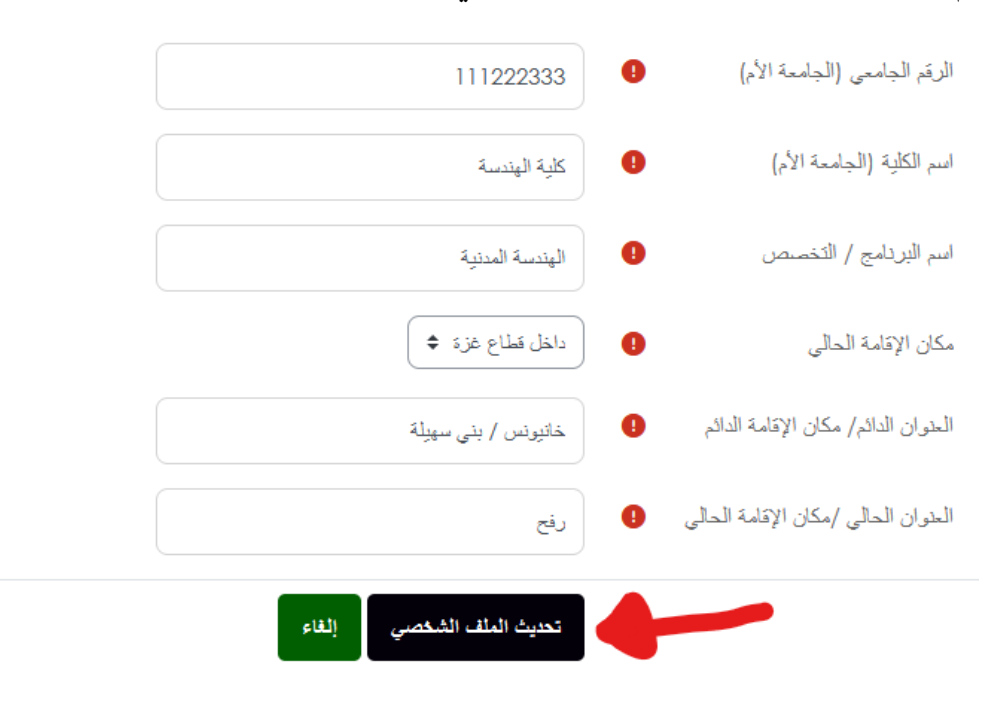

## **ثانياا: كيف تسجل بالمساقات** بعد االنتهاء من التسجيل تذهب إلى الصفحة الرئيسية

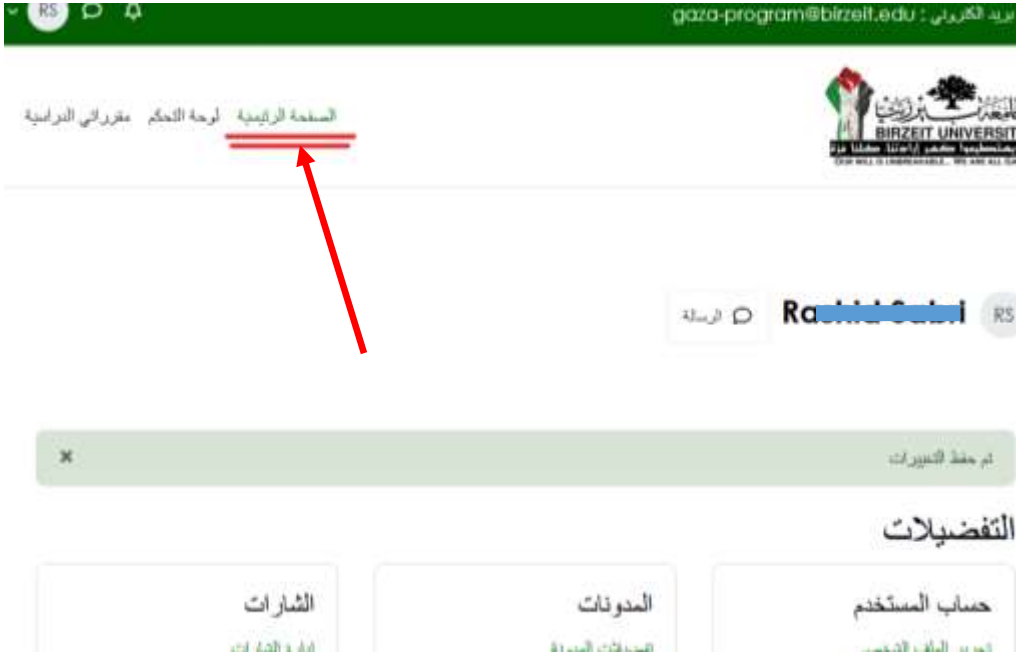

## تعرض الصفحة الرئيسية الكليات التي ستطرح المساقات

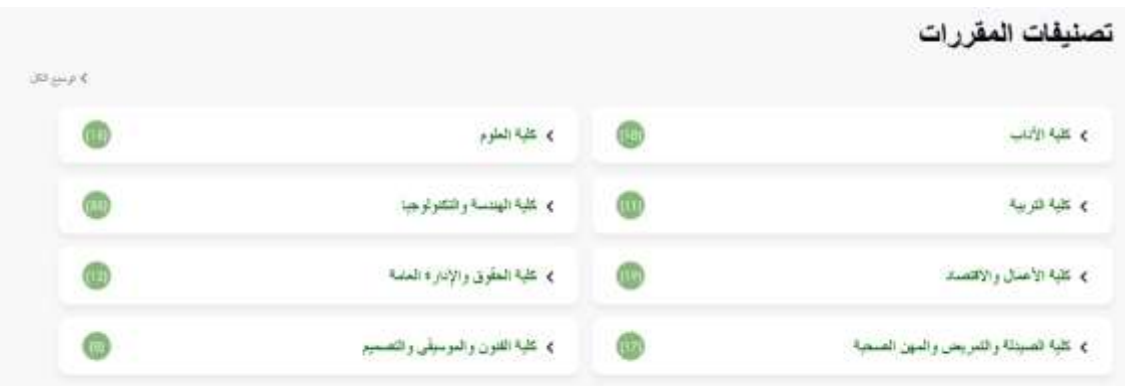

تختار الكلية المناسبة ثم ستظهر لك قائمة بالمساقات تتضمن اسم المساق بالعربي وباإلنجليزي وأيام وأوقات التدريس

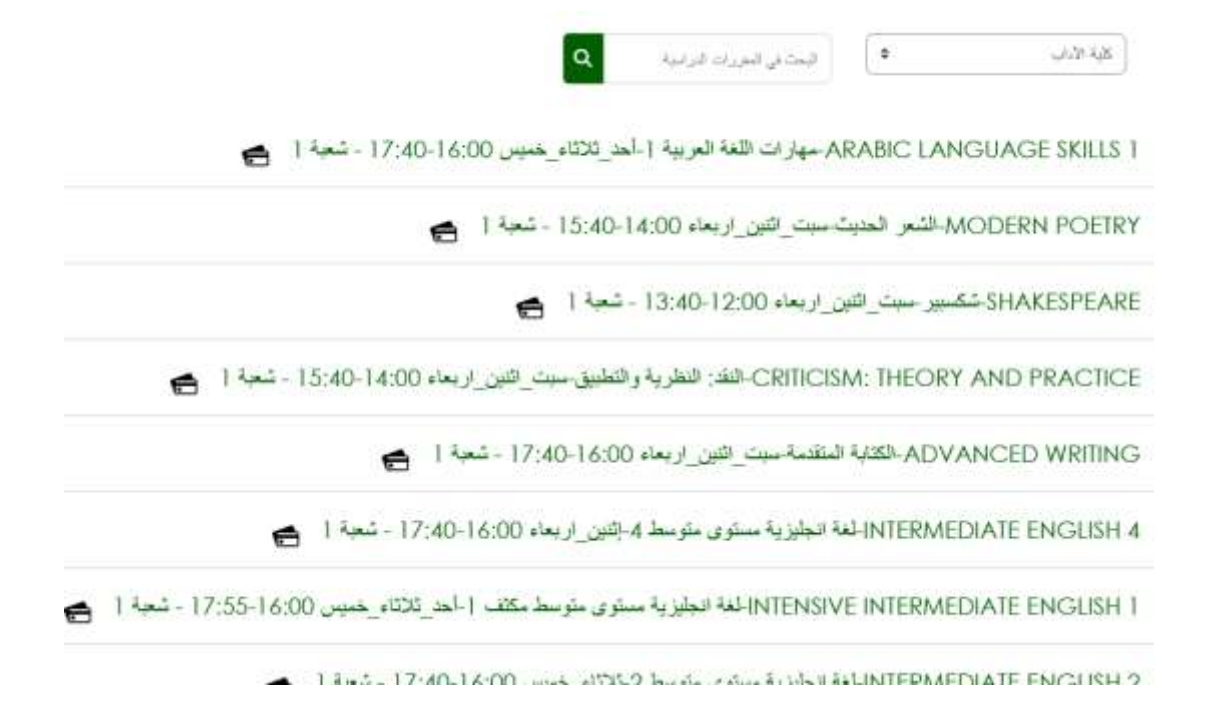

تختار المساق الذي تنوي االنتظام به وستظهر لك معلومات المساق بما فيها عدد الساعات المعتمدة التي ستحتسب، مع اإلشارة إلى أنه سيسمح لك بالتسجيل ما حده األقصى 12 ساعة معتمدة في الفصل.

إن كان المساق يناسبك اضغط على "التسجيل في المساق"

#### GEOGRAPHIC INFORMATION SYSTEMS (GIS)-نظم المعلومات الجغرافية-أحد ثلاثاء خميس 16:00-17:40 ـ شعبة 1

خبار ات التسحبل

GEOGRAPHIC INFORMATION SYSTEMS (GIS)-نظم المعلومات الجغرافية-أحد\_ثلاثاء\_خميس 16:00-17:40 - شعبة 1

√ تسجيل المساق (طالب)

وزن هذا المساق 3 ساعات سيئم خصمها من رصيدك الحالي وهو 12 ساعات .

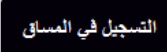

بعدها ستظهر لك لوحة المساق

ال<mark>سقدة الرئيسية -</mark> لوحة الثعكم - مقرراتي الترامية -<br>-

#### GEOGRAPHIC INFORMATION SYSTEMS-نظم المعلومات الجغرافية-ثاء خميس 16:00-17:40 - شعبة 1

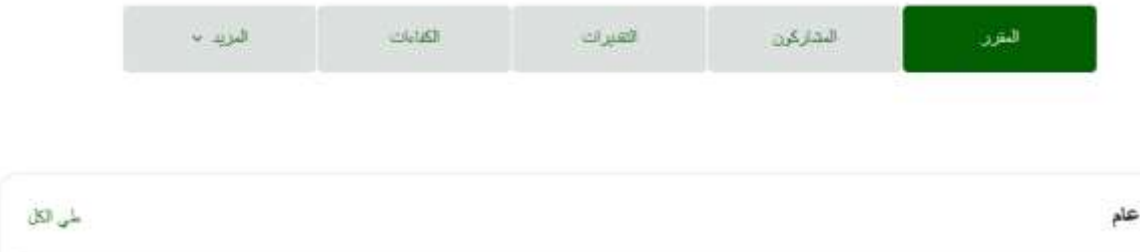

من أجل تسجيل مواد جديدة تتوجه إلى الصفحة الرئيسية مرة أخرى وتختار المواد األخرى، وال يشترط أن تكون كلها من نفس الكلية.

لالطالع على المواد التي قمت بتسجيلها بإمكانك التوجه إلى مقرراتي الدراسية

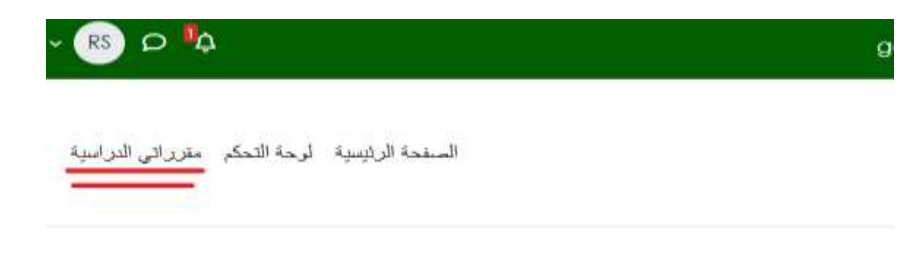

بزياء العامة 1-أحد\_ثلاثاء\_خميس 16:00-17:55 - شعبة 1

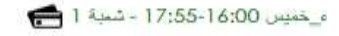

## عندها تظهر لك المواد التي سجلت بها وتستطيع دخولها لمتابعة المواد والمحاضرات والعالمات

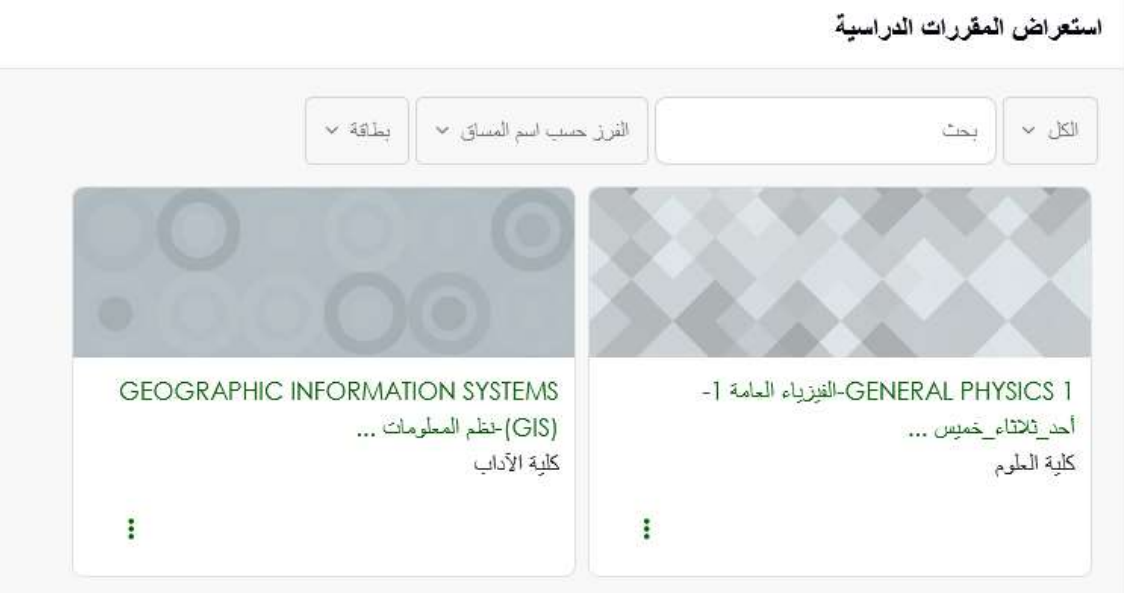

لالنسحاب من المساق بإمكانك الدخول إلى المساق ومن عند "المزيد" اختيار إلغاء انضمامي إلى هذا المساق

#### GENERAL PHYSICS 1- الفيزياء العامة 1-أحد\_ثلاثاء\_خميس 16:00-17:55 - شعبة 1

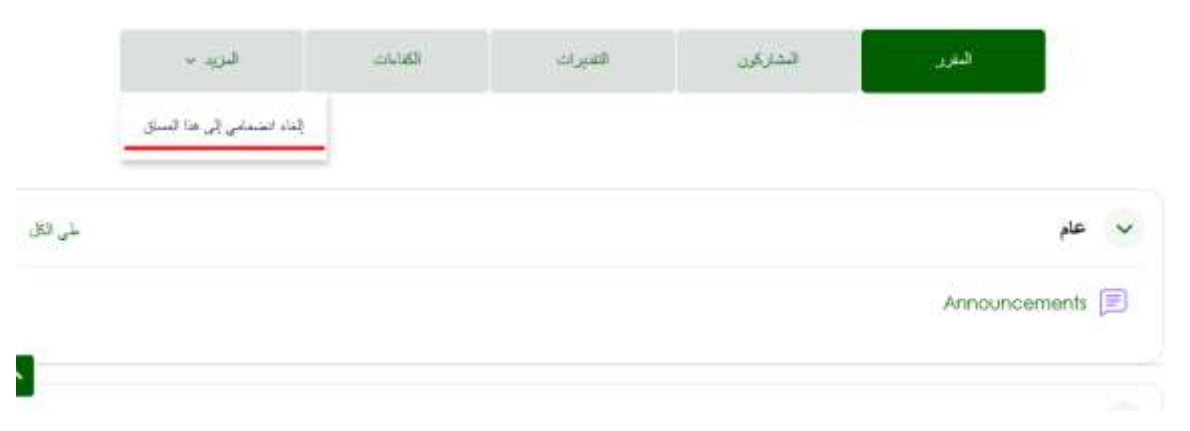

ثالثا:ً نسيان كلمة المرور

في حال نسيت كلمة المرور بإمكانك استعادتها من خالل الضغط على [هل فقدت كلمة](http://gitc.birzeit.edu/login/forgot_password.php)  [المرور؟](http://gitc.birzeit.edu/login/forgot_password.php)

الدخول إلى إعادة الامل

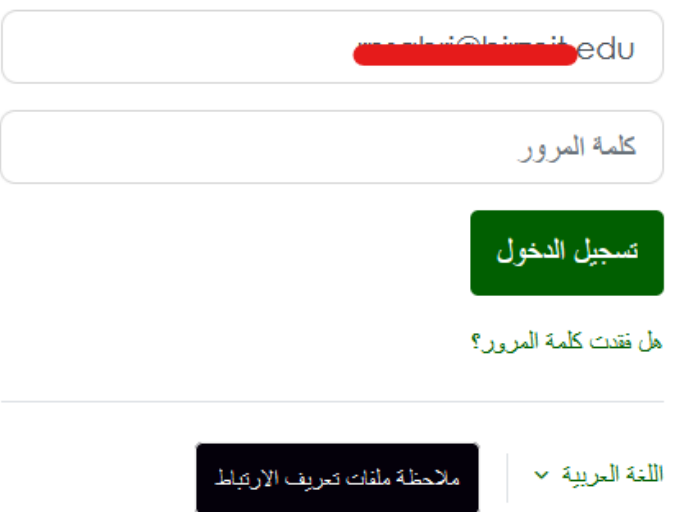

## ثم تضع اسم المستخدم (البريد الإلكتروني) وستصلك رسالة على بريدك الإلكتروني من أجل وضع كلمة مرور جديدة.

لإعلاد تعيين كلمة المرور. النعل اسم المستخدم أو البريد الإلكتروني الخاص بك في الأسلل منتم مر امتلك من قبل الموقع في حال إيجانك في قاعدة البيانات، مع تطبيقت عن كبتية السفول مجنًّا.

#### البحث باسم المستخدم

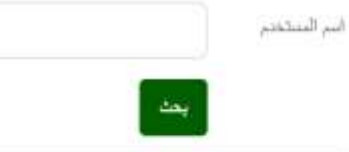

البحث بعنوان البريد الإلكتروني

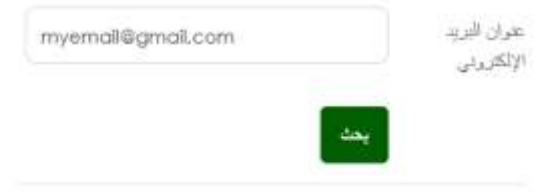